# **TOPAZ MAPS**

# **(Географическая информационная система)**

**643.17480174.00001-01 34-11** 

**РУКОВОДСТВО ПОЛЬЗОВАТЕЛЯ**

**Москва 2023** 

## СОДЕРЖАНИЕ

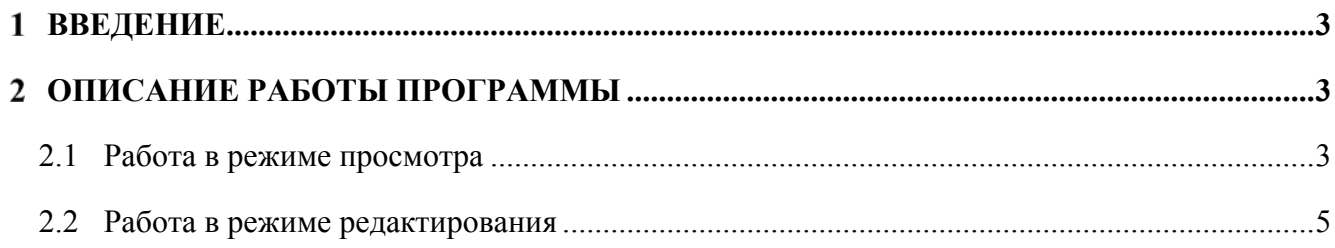

## **Введение**

Приложение TOPAZ MAPS (Географическая информационная система) предназначено для сбора, хранения, обработки, анализа, управления и предоставления пространственных и географических данных.

### **Описание работы программы**

Для загрузки TopazMaps необходимо воспользоваться вкладкой «Сервис» и выбрать пункт «TopazMaps» (Рис. 1), далее приложение можно открыть в двух режимах:

- в режиме просмотра (пункт «Открыть»);
- в режиме редактирования (пункт «Редактор»).

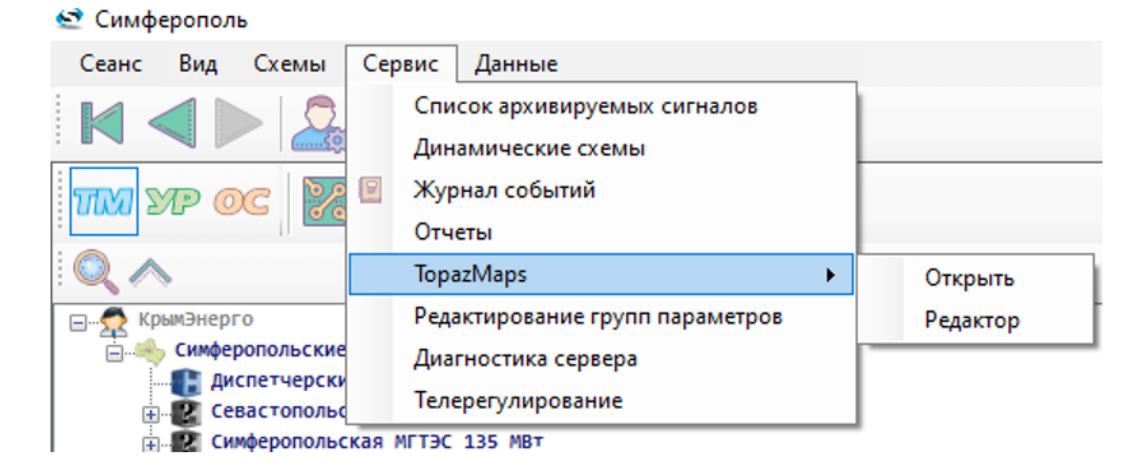

**Рис. 1 – Загрузка приложения**

#### **2.1 Работа в режиме просмотра**

На карте отображаются сегменты линии и объекты автоматизации, при необходимости данные элементы можно скрыть. Сегменты линии выделяются различными цветами, в зависимости от уровня напряжения в соответствии с легендой (Рис. 2).

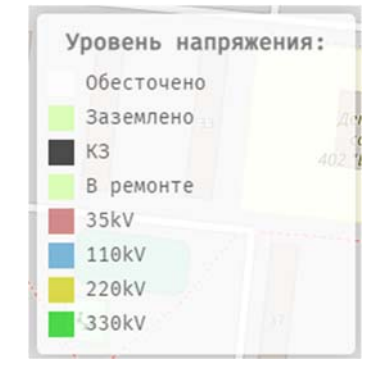

**Рис. 2 – Легенда карты**

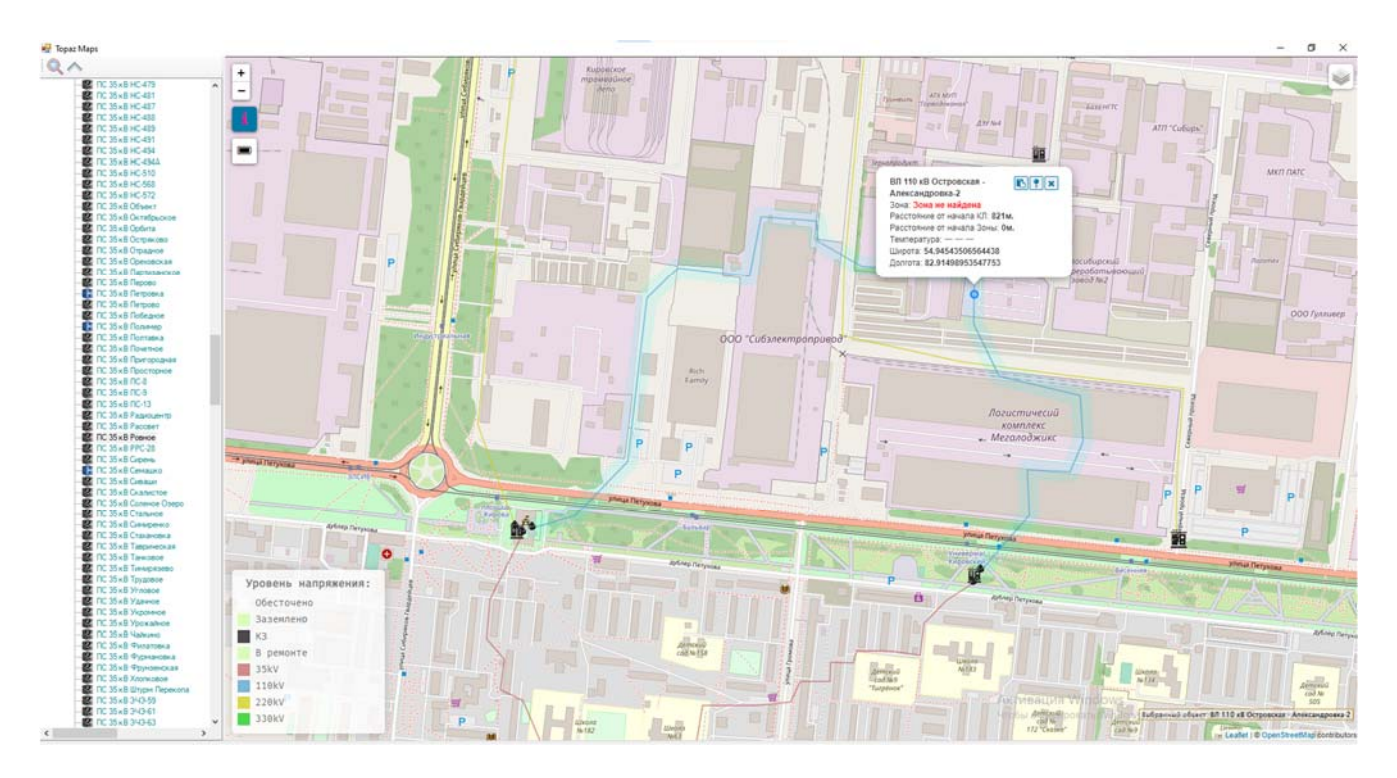

#### **Рис. 3 – Внешний вид окна «Topaz Maps»**

В правом верхнем углу окна «Topaz maps» находятся следующие кнопки:

- $\ddot{}$  $\overline{a}$ – редактирование масштаба;
- i

– отобразить/скрыть легенду;

 $\blacksquare$  – отобразить текущий уровень напряжения/базовый уровень напряжения/балансовую принадлежность.

С помощью двойного клика на линии можно устанавливать специальные географические метки. Действия над географической меткой:

 $\boxed{E}$  – копировать текст из метки;

 $| \, \bullet \,$ закрепить метку;

× – закрыть метку.

С помощью одинарного клика ПКМ вызывается окно «Заметки для объекта» (Рис. 4), в котором можно оставить заметку для выделенной части линии.

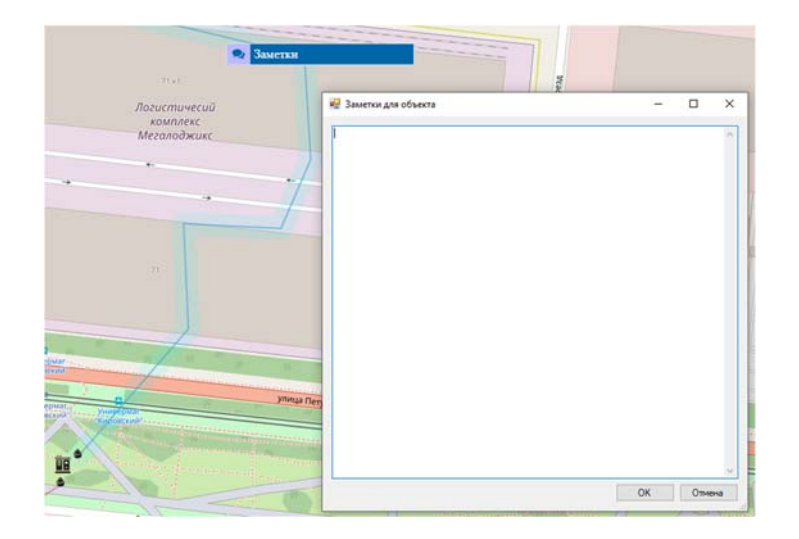

**Рис. 4 – Окно «Заметки для объекта»** 

#### **2.2 Работа в режиме редактирования**

Режим редактирования предоставляет пользователю дополнительные возможности. В правом верхнем углу окна «Topaz maps» появляется дополнительная группа кнопок:

– заблокировать/разблокировать перемещение объектов указателем мыши;

– показать/скрыть скрытые объекты;

 – создать текстовое поле (текстовое поле привязано географическим координатам, имеет редактируемые свойства).

При разблокированном перемещении объектов на линии обозначаются вершины (Рис. 5), которые можно перемещать с помощью мыши.

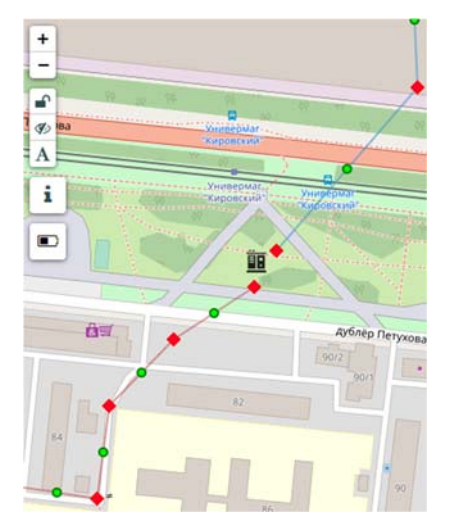

#### **Рис. 5 – Внешний вид линии при разблокированном перемещении объектов**

Двойным кликом по линии можно открыть окно «Свойства объекта» для выделенной части линии (Рис. 6). В данном окне можно настроить отображение линии, экспортировать/импортировать информацию о координатах вершин линии, добавить действия в контекстное меню ПКМ.

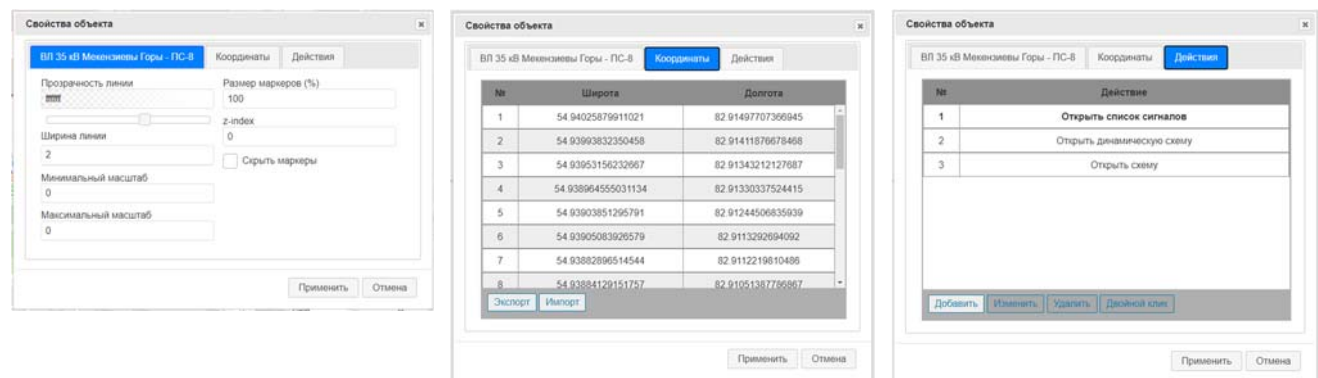

*а) Вкладка настройки отображения линии*

*б)Вкладка «Координаты» в) Вкладка «Действия»* 

**Рис. 6 – Окно «Свойства объекта»** 

Добавление действий в контекстное меню ПКМ осуществляется во вкладке «Действия» окна «Свойства объекта». Возможно добавление следующих действий:

- открыть схему;
- открыть динамическую схему;
- управление;
- открыть список сигналов;
- открыть группу сигналов (АПТС).

Для добавления действия нужно нажать кнопку «Добавить», выбрать необходимое действие, нажать кнопку «Применить». При закрытии окна «Topaz maps» необходимо сохранить изменения. При вторичной загрузке карт, после нажатия ПКП на линию будет отображено контекстное меню с настроенными действиями (Рис. 7).

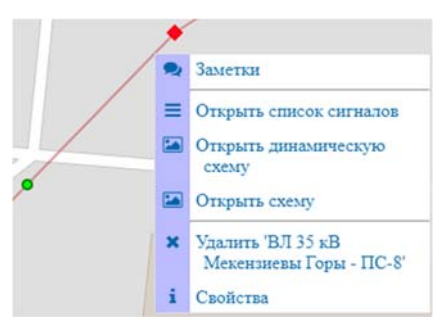

#### **Рис. 7 – Пример контекстного меню с настроенными действиями**